# Yellowdig Engage - Using Yellowdig Engage

You can access Yellowdig Engage from inside your Blackboard course.

You can also log directly into Yellowdig from a browser (Chrome is recommended). Instructions for access outside of Blackboard are located at the end of this document.

**Note**: you must first access Yellowdig from your course in order to 1) create an account, and 2) gain access to your course-related discussion board.

When launching from your course, you will always be directed to the feed for your course.

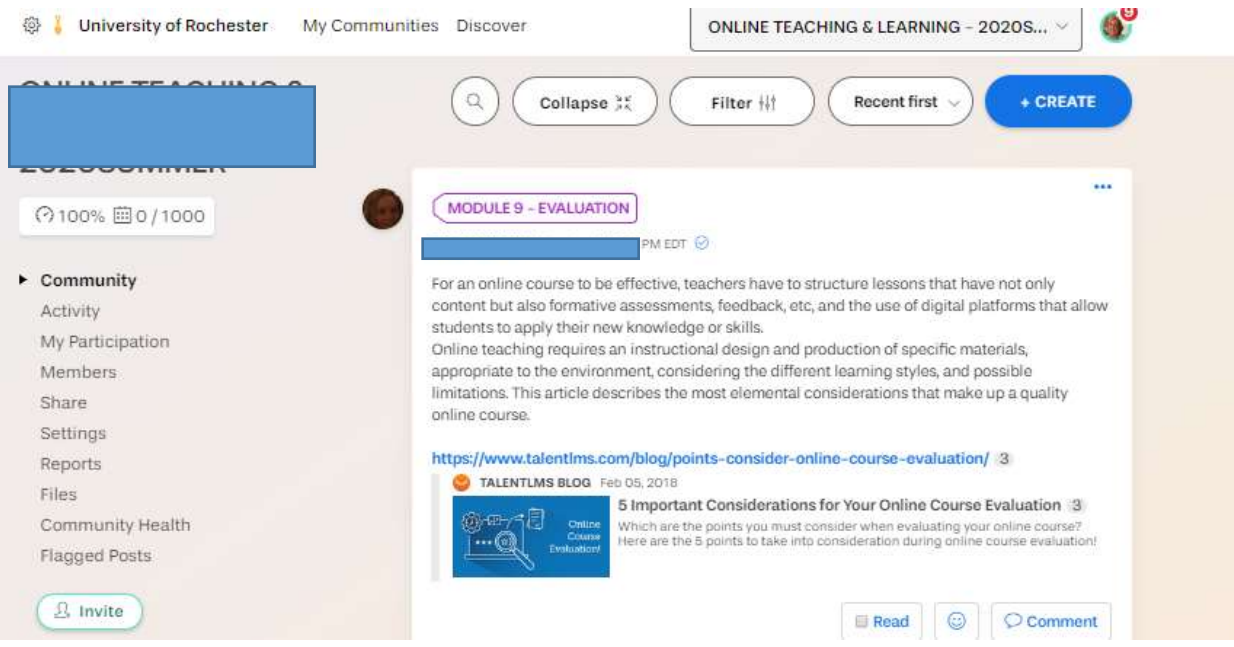

If you launch form a browser, please note that you may need to find your course-related community board.

## Viewing Posts

Whenever you are a course board, at the top of the screen you will see a list of options for viewing posts.

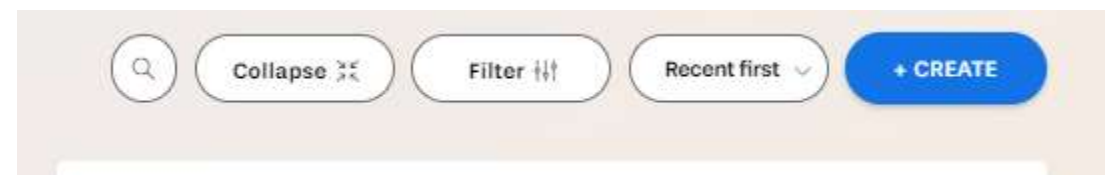

By default, you will be viewing all posts, where posts with the most recent activity at the top.

This menu allows you to search for specific terms, filter by different types of activity (date author, topic, hashtag, unread), sort (by date, recent activity or most activity).

It also allows you to create a new post.

## Create a Post

Click the +Create button.

This will bring up the ability to create a post.

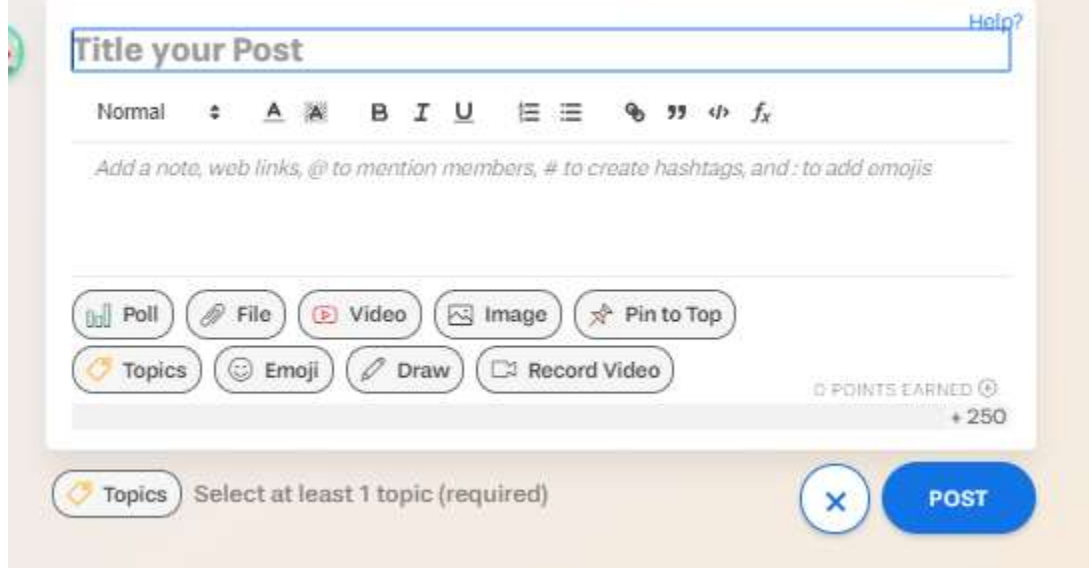

You can then add a title for their post and the content. Within the content, you have a number of text formatting options. You can also just paste a web link in here and it will automatically provide a link to readers and pull in a summary and image from the page if available.

A number of different components can be added to a post: Poll, File, Video, Image, Emoji, Drawings, and Recorded Video. Note that you can mention someone in your text by using "@firstname lastname". You can also create a #hashtag within your text.

Example posts:

Post created with a web link as the title, and text in the description. The information from the web link is automatically brought in for visual engagement.

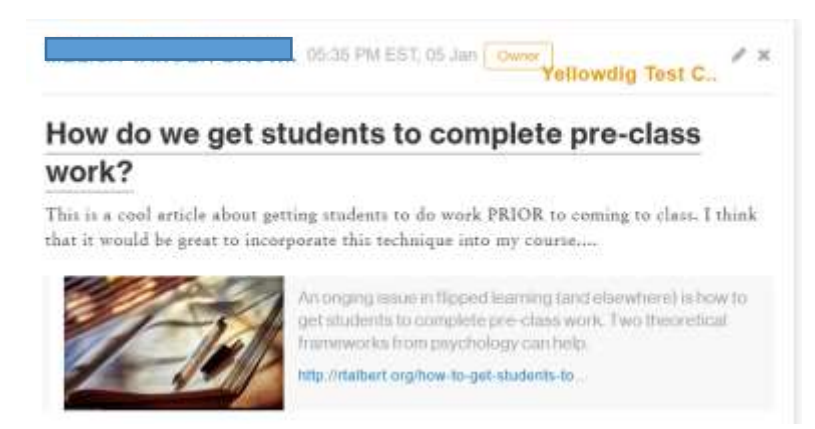

Post created with a text title. The article is linked in the text using the text editor link option. The article information is automatically brought in for visual engagement.

#### **How to Get Students to Respond**

Getting students to respond in class can be difficult. This article addresses that issue succinctly and very effectively. Often faculty ask students if they understand, or if they have questions, and no one responds. But if you ask a specific question that will test understanding, you might get a better response.

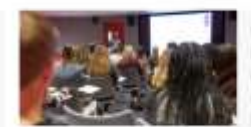

One of the problems with vague prompts like "Any questions?" is that students often suffer from overconfidence bias. They don't realize the limits of their understanding until taced with a specific problem or question that requires them to apply their learning.

https://www.facultyfocus.com/articles/te

## Commenting, Upvoting, Etc.

On any post, you have the option to post a comment, or add a reaction (emoji).

Click on the smiley face to add a reaction (Reacting to a post gives points to the author).

Click Comment to add a comment (commenting on a post gives points to the author and to yourself).

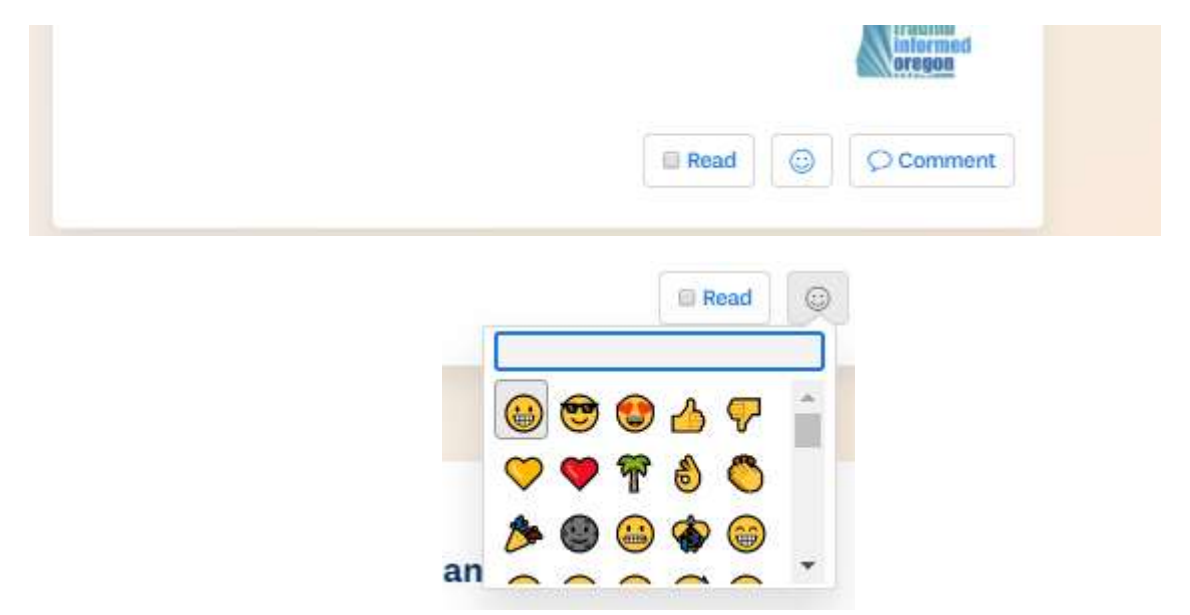

When adding a comment, you will have a text editor similar to one used when creating an initial post.

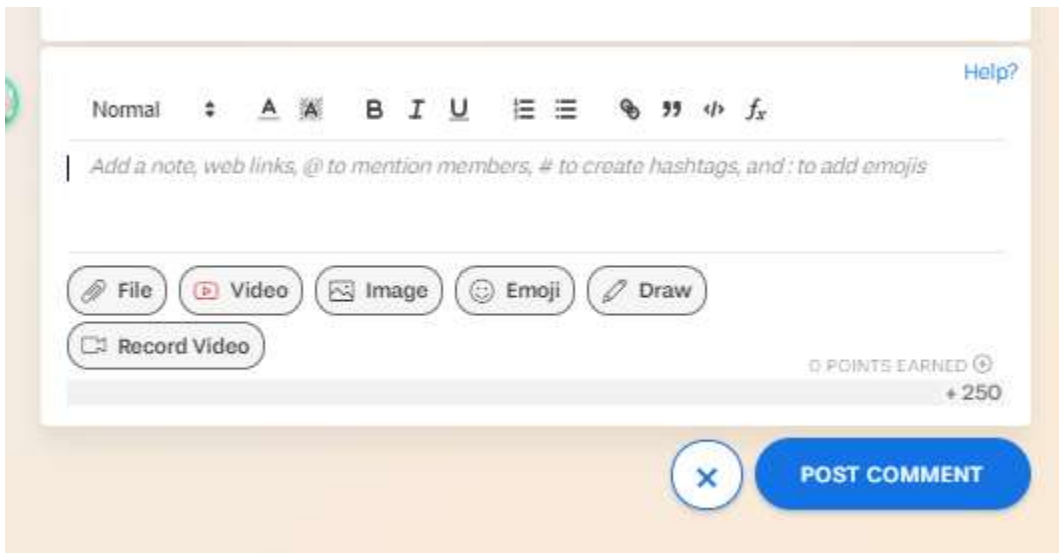

The instructor also has options available for posts, including adding an accolade or adding or removing points.

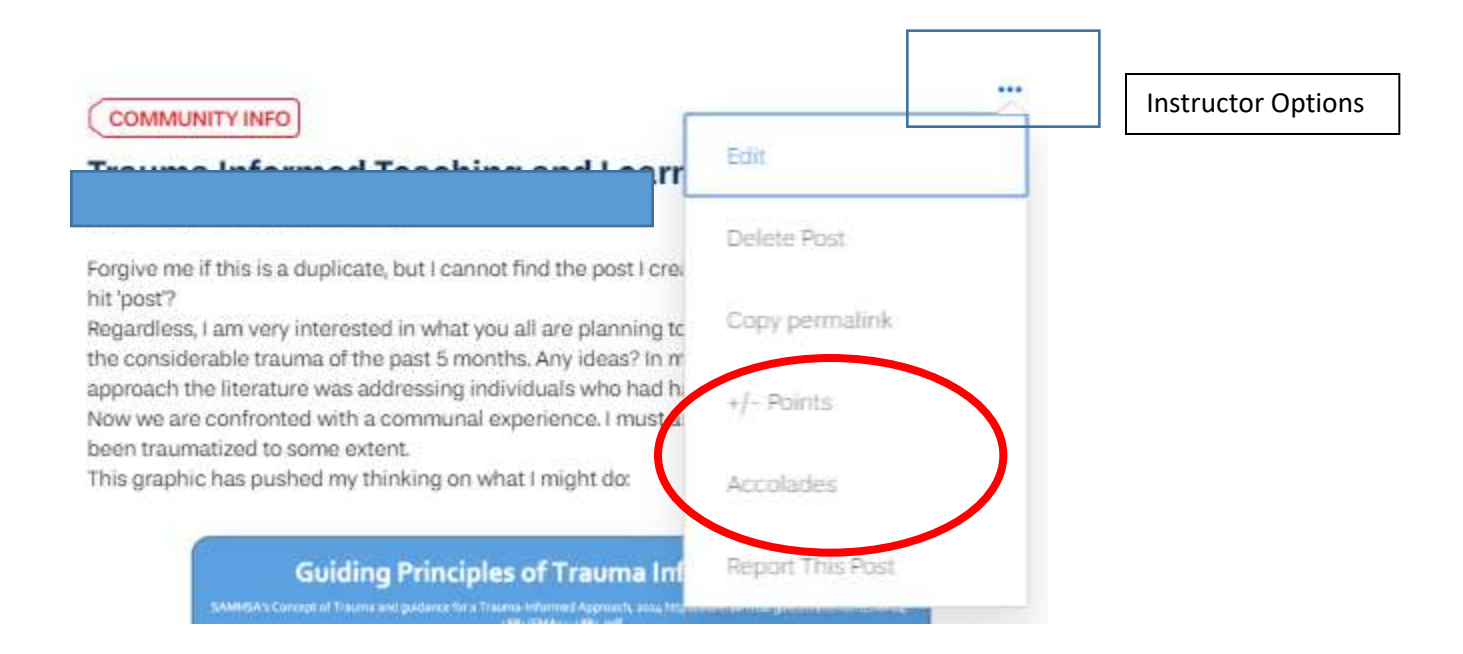

## Viewing your Points

When you are on your course board, you can see your participation score. This will show how you are doing so far in the course based on the weekly expectations. Additionally it shows how many of the weekly points you have accumulated so far this week.

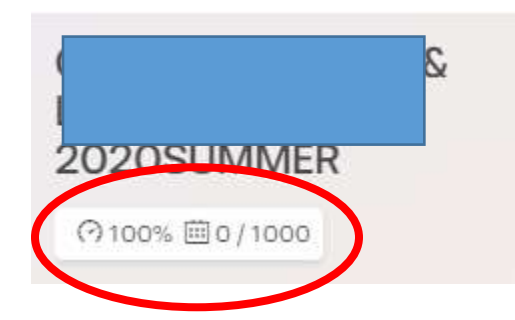

## Using Yellowdig from outside Blackboard

After your initial account is created by passing through the Blackboard course, you can begin to use Yellowdig outside of Blackboard.

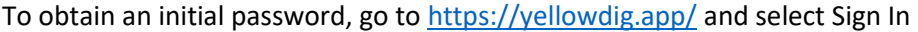

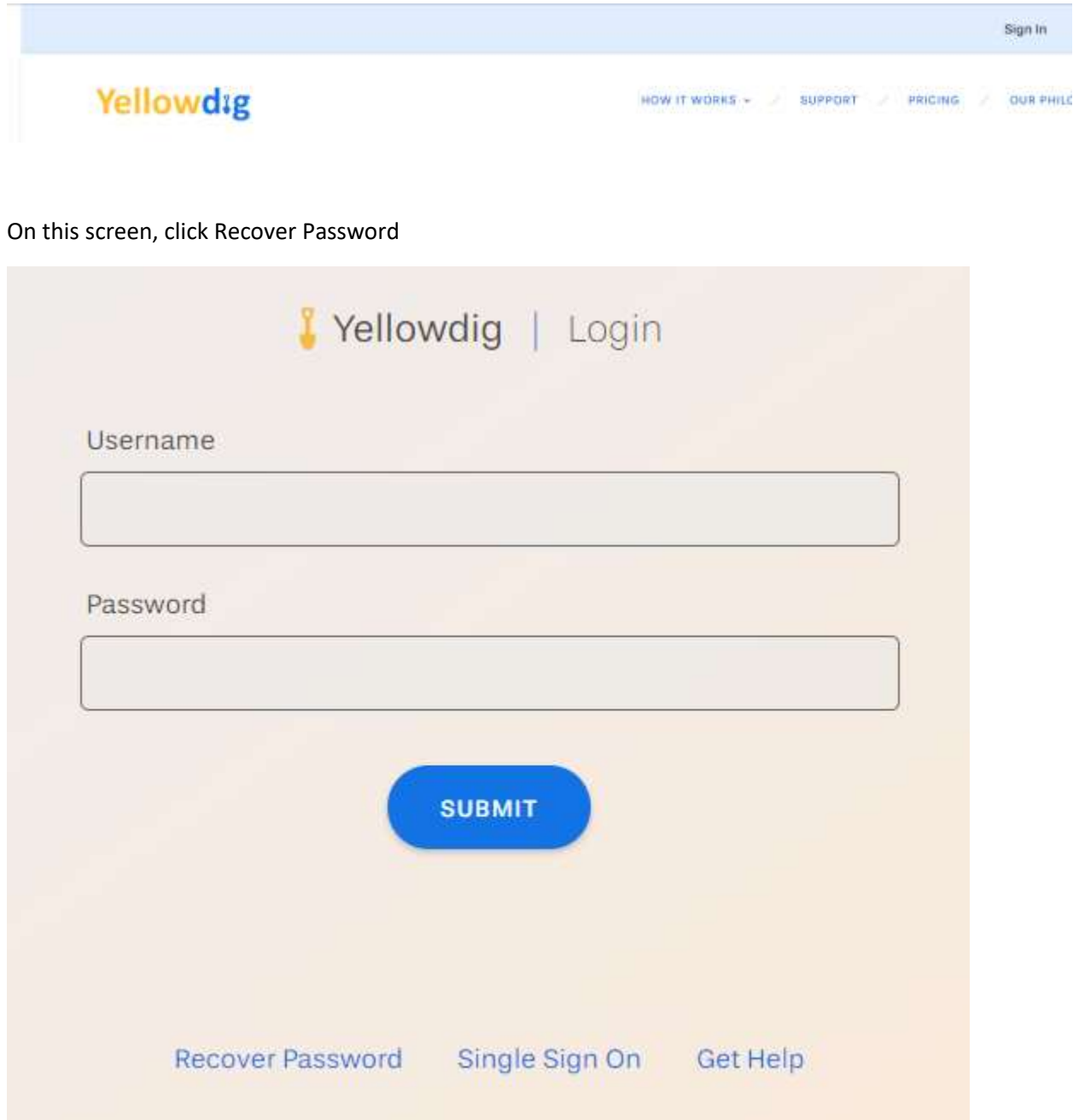

Type in your email address (the one associated with your Blackboard account) and click Reset Password.

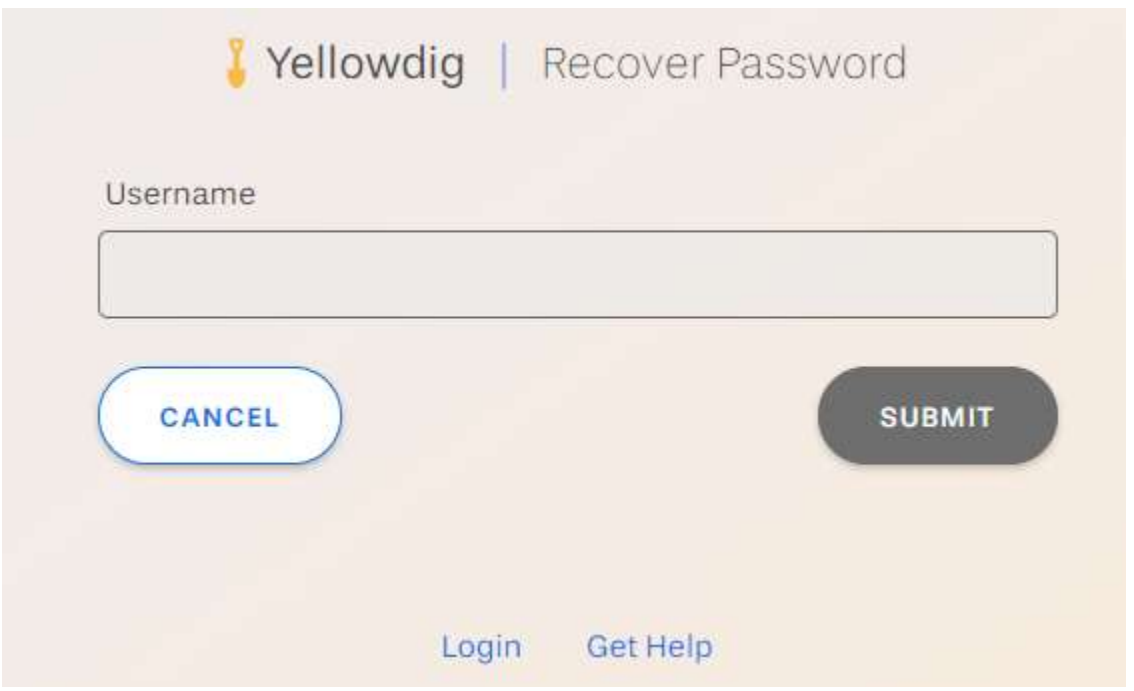

You will receive an email that looks as follows. Click the [change Password] link to access Yellowdig.

We received a request to change your yellowdig account password.

**Change your password** 

To change notification settings click here

© Yellowdig 2020

This will allow you to set a password that can be used outside of Blackboard to access Yellowdig Engage.

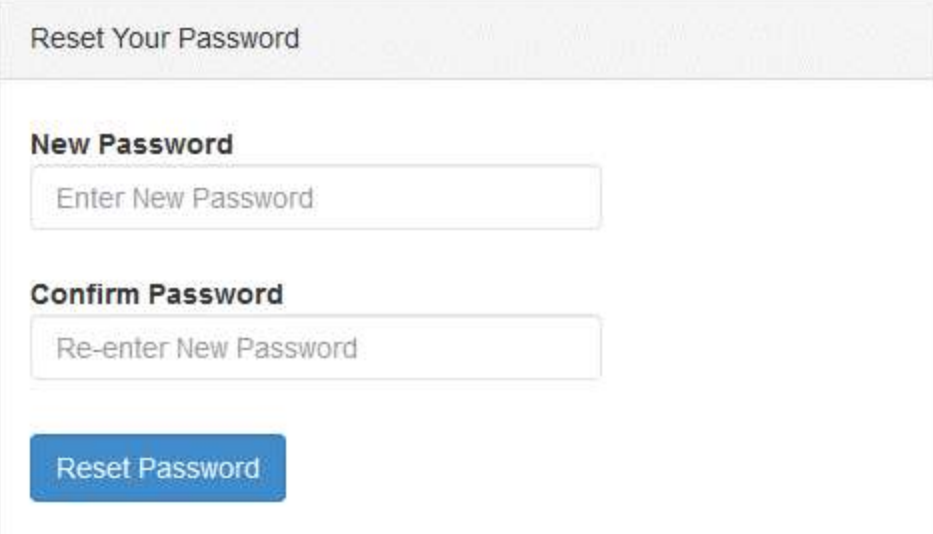